# How to Configure the AP Mode on the EX1200M

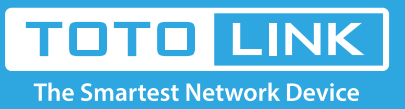

# It is suitable for :**EX1200M**

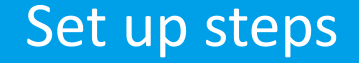

## **Application introduction:**

To set up a Wi-Fi network from an existing wired (Ethernet) network so that multiple devices can share the Internet. Here takes EX1200M as demonstration.

## **STEP-1**:**Configure the extension**

※ Please reset the extender first by pressing the reset button/hole on the extender.

※ Connect your computer to the extender wireless network.

## Note:

1.The default Wi-Fi Name and Password are printed on the Wi-Fi Info Card to connect to theextender. 2.Do not connect the extender to the wired network until the AP mode is set.

## **STEP-2**:**Login to the management page**

Open the browser, clear the address bar, enter **192.168.0.254** to the management page, Then check **Setup Tool.**

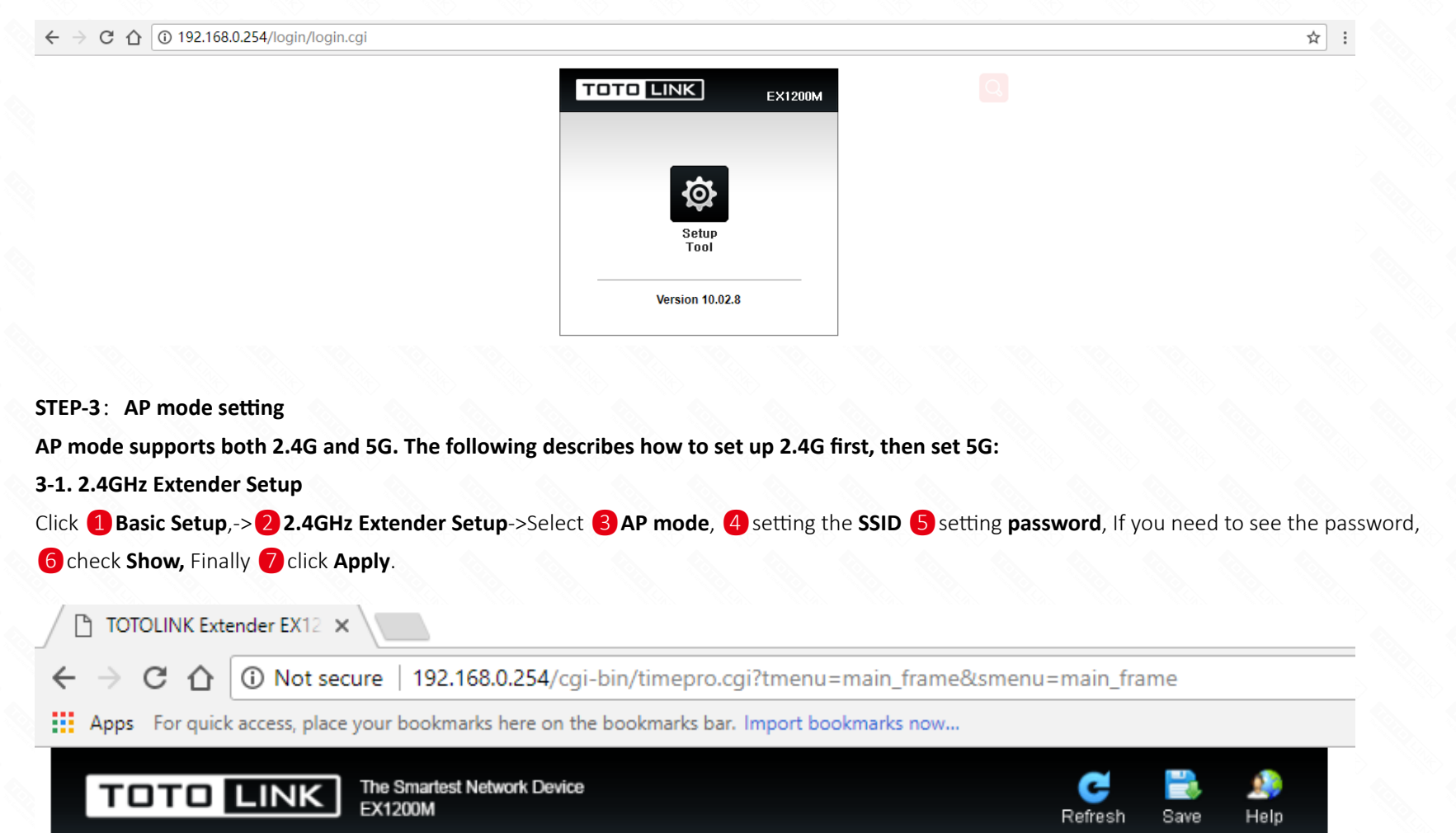

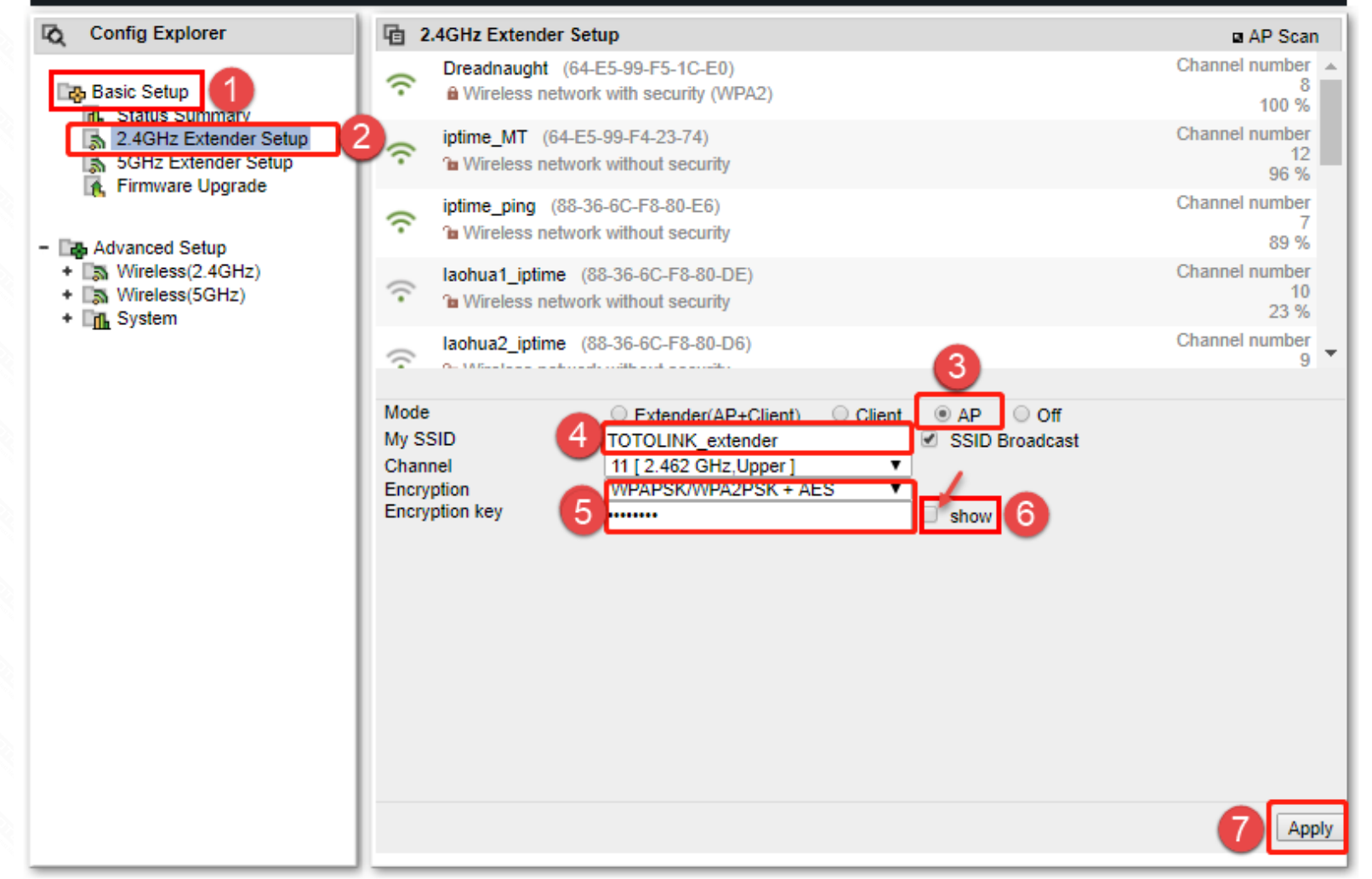

**After the setup is successful, the wireless will be interrupted and you need to reconnect to the Extender's wireless SSID.**

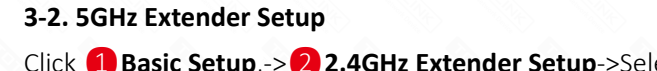

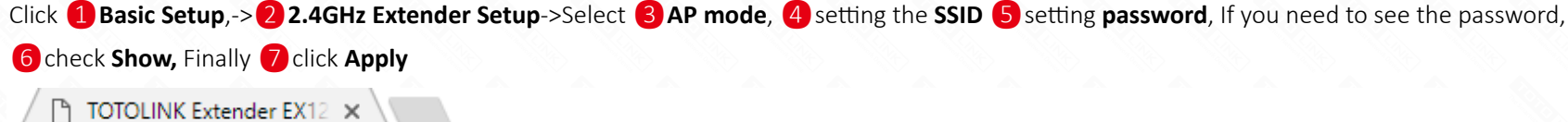

 $C \cap$  $\rightarrow$ 192.168.0.254/cgi-bin/timepro.cgi?tmenu=main\_frame&smenu=main\_frame [7]

:.: Apps For quick access, place your bookmarks here on the bookmarks bar. Import bookmarks now...

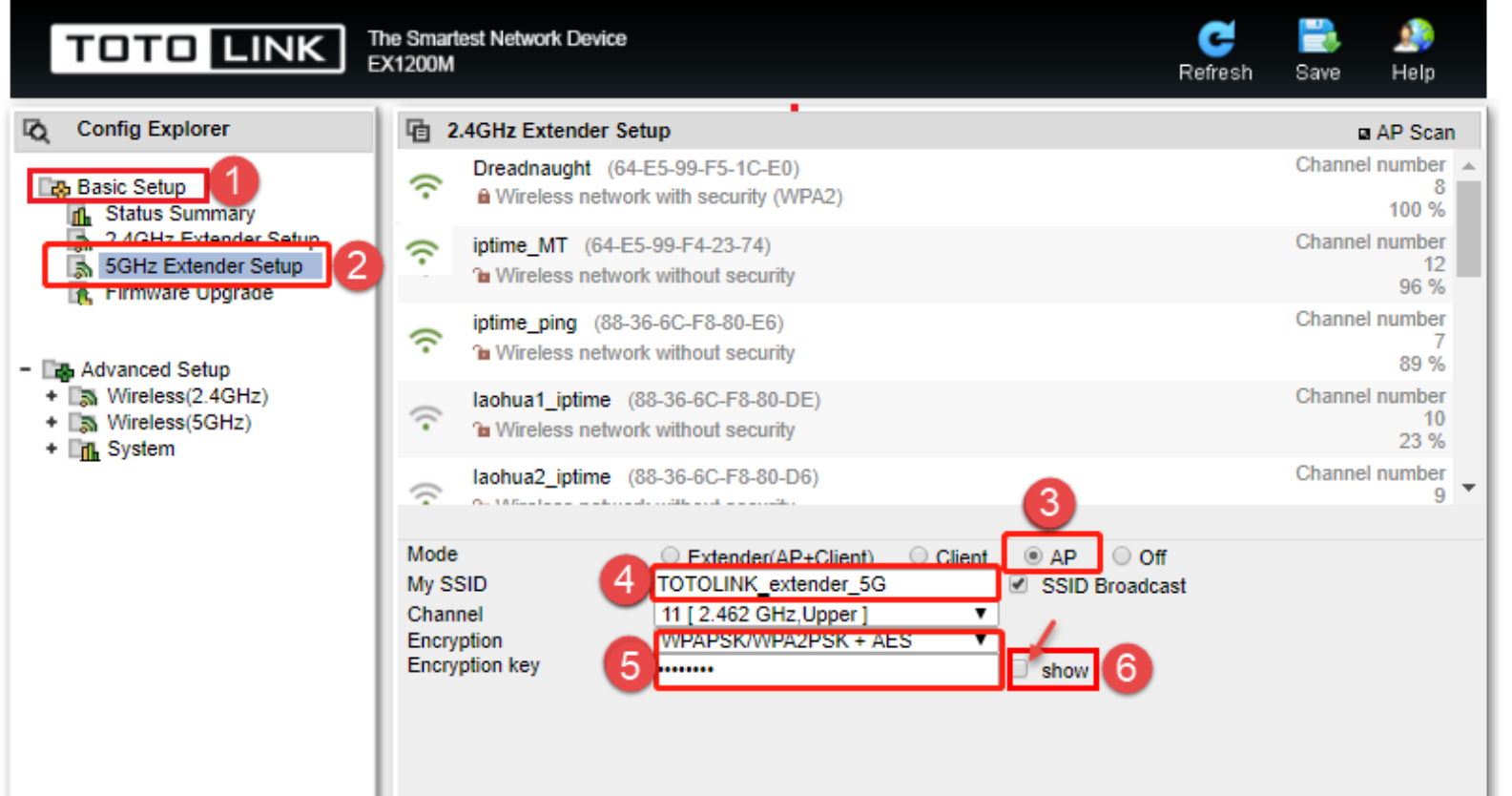

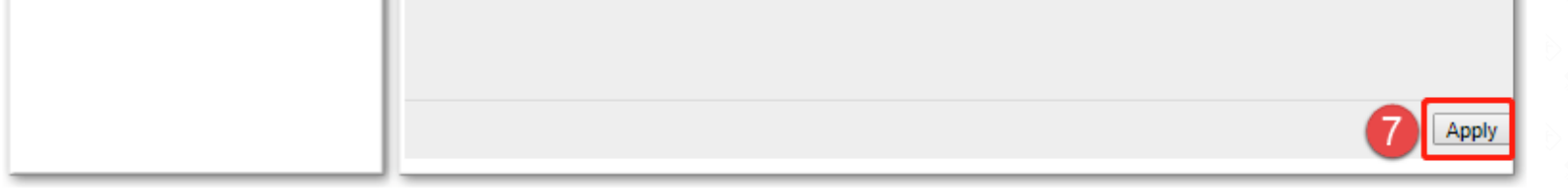

#### **STEP-4**:

 $\leftarrow$ 

Connect the extender to the wired network through the network cable as shown below.

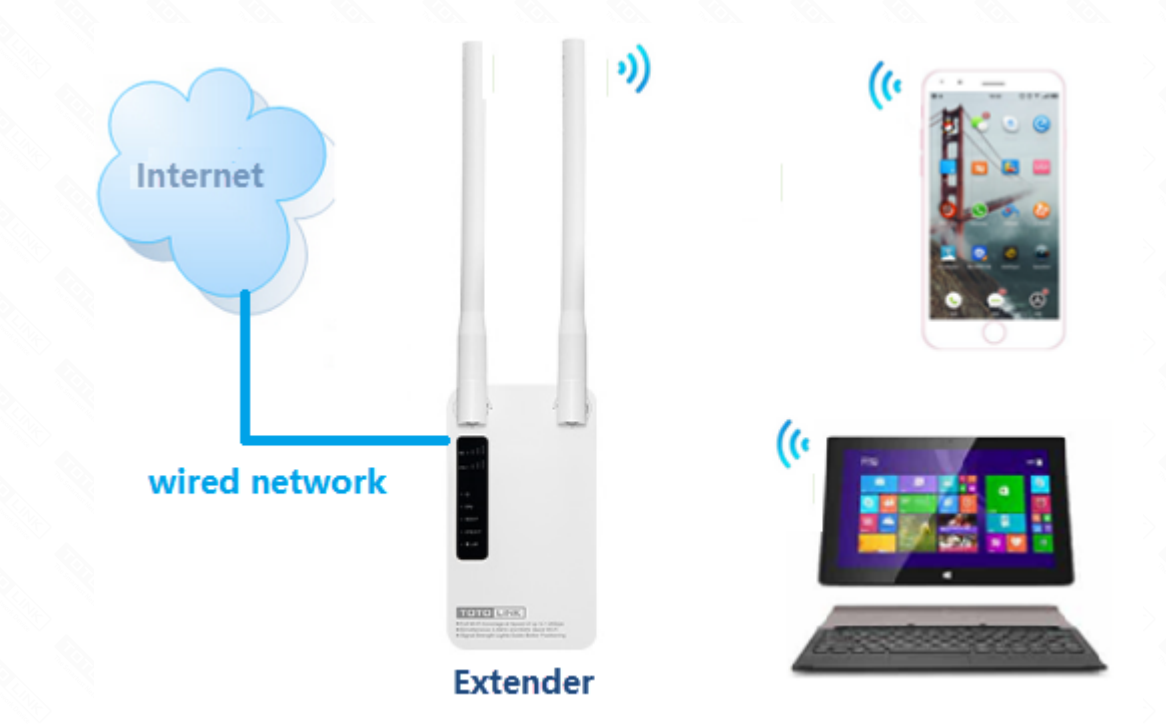

#### **STEP-5**:

Congratulations! Now all your Wi-Fi enabled devices can connect to the customized wireless network.